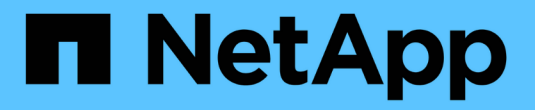

# 部署**OpenShift**虚拟化

NetApp Solutions

NetApp April 12, 2024

This PDF was generated from https://docs.netapp.com/zh-cn/netapp-solutions/containers/rh-osn\_use\_case\_openshift\_virtualization\_deployment\_prerequisites.html on April 12, 2024. Always check docs.netapp.com for the latest.

# 目录

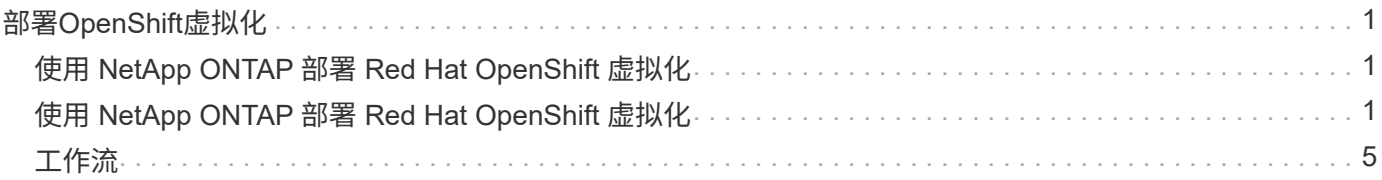

# <span id="page-2-0"></span>部署**OpenShift**虚拟化

## <span id="page-2-1"></span>使用 **NetApp ONTAP** 部署 **Red Hat OpenShift** 虚拟化

前提条件

- Red Hat OpenShift 集群( 4.6 版之后的版本),安装在具有 RHCOS 工作节点的裸机基础架构上
- OpenShift 集群必须通过安装程序配置的基础架构 ( IPI ) 进行安装
- 部署计算机运行状况检查以保持虚拟机的 HA
- NetApp ONTAP 集群
- 安装在 OpenShift 集群上的 Astra Trident
- 在 ONTAP 集群上配置了 SVM 的 Trident 后端
- 一种在 OpenShift 集群上配置的存储类,其中使用 Astra Trident 作为配置程序
- 对 Red Hat OpenShift 集群的集群管理员访问
- 对 NetApp ONTAP 集群的管理员访问权限
- 安装了 tridentctl 和 oc 工具并将其添加到 \$path 中的管理工作站

由于 OpenShift 虚拟化由 OpenShift 集群上安装的操作员管理,因此会增加内存, CPU 和存储的开销,在规划 集群的硬件要求时必须考虑这些开销。请参见文档 ["](https://docs.openshift.com/container-platform/4.7/virt/install/preparing-cluster-for-virt.html#virt-cluster-resource-requirements_preparing-cluster-for-virt)[此处](https://docs.openshift.com/container-platform/4.7/virt/install/preparing-cluster-for-virt.html#virt-cluster-resource-requirements_preparing-cluster-for-virt)["](https://docs.openshift.com/container-platform/4.7/virt/install/preparing-cluster-for-virt.html#virt-cluster-resource-requirements_preparing-cluster-for-virt) 有关详细信息:

或者,您也可以通过配置节点放置规则来指定一组 OpenShift 集群节点,以托管 OpenShift 虚拟化操作员,控制 器和 VM 。要为 OpenShift 虚拟化配置节点放置规则,请按照文档进行操作 ["](https://docs.openshift.com/container-platform/4.7/virt/install/virt-specifying-nodes-for-virtualization-components.html)[此处](https://docs.openshift.com/container-platform/4.7/virt/install/virt-specifying-nodes-for-virtualization-components.html)["](https://docs.openshift.com/container-platform/4.7/virt/install/virt-specifying-nodes-for-virtualization-components.html)。

对于支持 OpenShift 虚拟化的存储, NetApp 建议使用一个专用 StorageClass ,以便从特定 Trident 后端请求存 储,而该后端又由专用 SVM 提供支持。这样就可以在 OpenShift 集群上为基于 VM 的工作负载提供的数据方面 保持多租户级别。

## <span id="page-2-2"></span>使用 **NetApp ONTAP** 部署 **Red Hat OpenShift** 虚拟化

要安装 OpenShift 虚拟化,请完成以下步骤:

- 1. 使用 cluster-admin 访问权限登录到 Red Hat OpenShift 裸机集群。
- 2. 从 "Perspective" 下拉列表中选择 "Administrator" 。
- 3. 导航到 Operators > OperatorHub 并搜索 OpenShift 虚拟化。

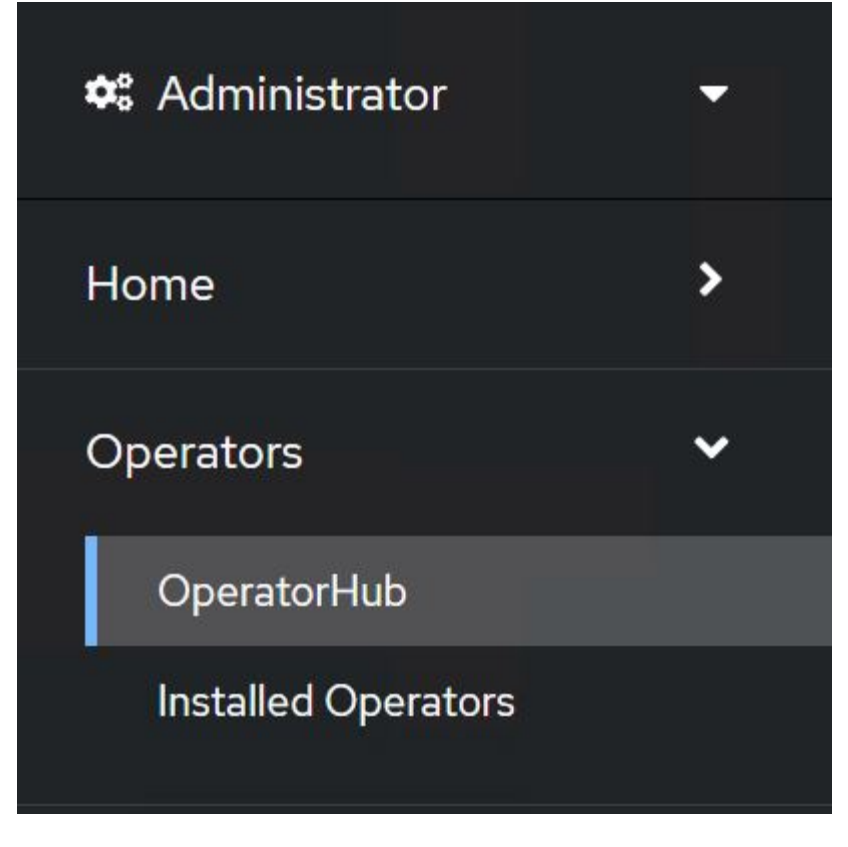

4. 选择 OpenShift 虚拟化磁贴, 然后单击安装。

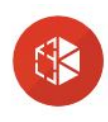

**OpenShift Virtualization** 

2.6.2 provided by Red Hat

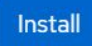

Latest version 2.6.2

#### Capability level

Basic Install Seamless Upgrades Full Lifecycle  $\bigcirc$  Deep Insights

 $\bigcirc$  Auto Pilot

Provider type Red Hat

Provider Red Hat

## Requirements

Your cluster must be installed on bare metal infrastructure with Red Hat Enterprise Linux CoreOS workers.

 $\times$ 

## **Details**

OpenShift Virtualization extends Red Hat OpenShift Container Platform, allowing you to host and manage virtualized workloads on the same platform as container-based workloads. From the OpenShift Container Platform web console, you can import a VMware virtual machine from vSphere, create new or clone existing VMs, perform live migrations between nodes, and more. You can use OpenShift Virtualization to manage both Linux and Windows VMs.

The technology behind OpenShift Virtualization is developed in the KubeVirt open source community. The KubeVirt project extends Kubernetes by adding additional virtualization resource types through Custom Resource Definitions (CRDs). Administrators can use Custom Resource Definitions to manage VirtualMachine resources alongside all other resources that Kubernetes provides.

5. 在 Install Operator 屏幕上, 保留所有默认参数, 然后单击 Install。

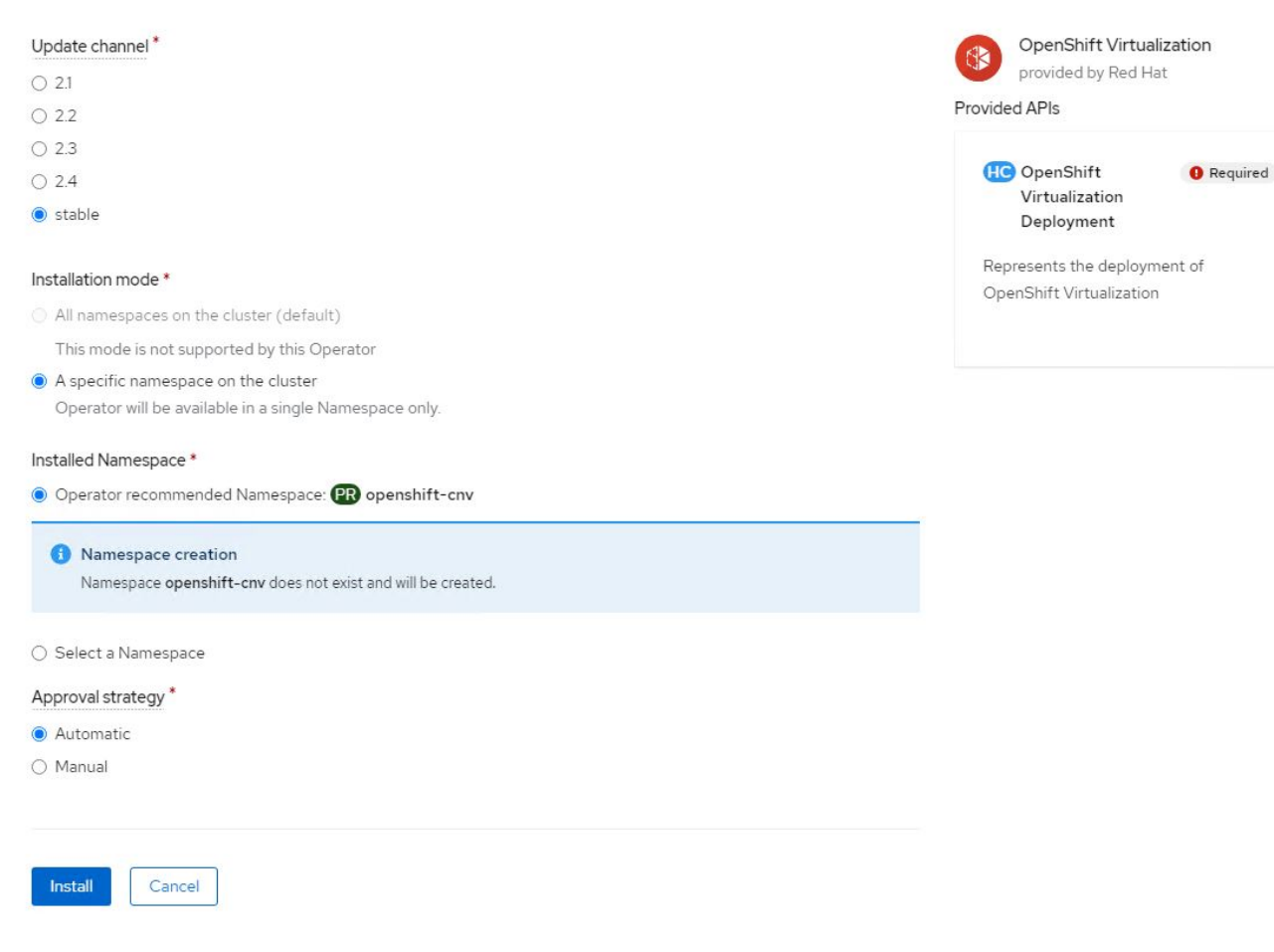

6. 等待操作员安装完成。

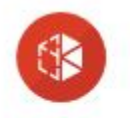

OpenShift Virtualization 2.6.2 provided by Red Hat

## Installing Operator

The Operator is being installed. This may take a few minutes.

View installed Operators in Namespace openshift-cnv

7. 安装操作员后,单击 Create HyperConverged 。

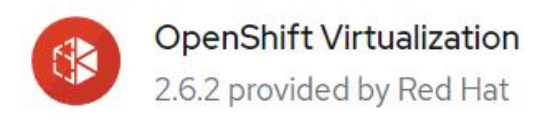

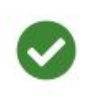

## Installed operator - operand required

The Operator has installed successfully. Create the required custom resource to be able to use this Operator.

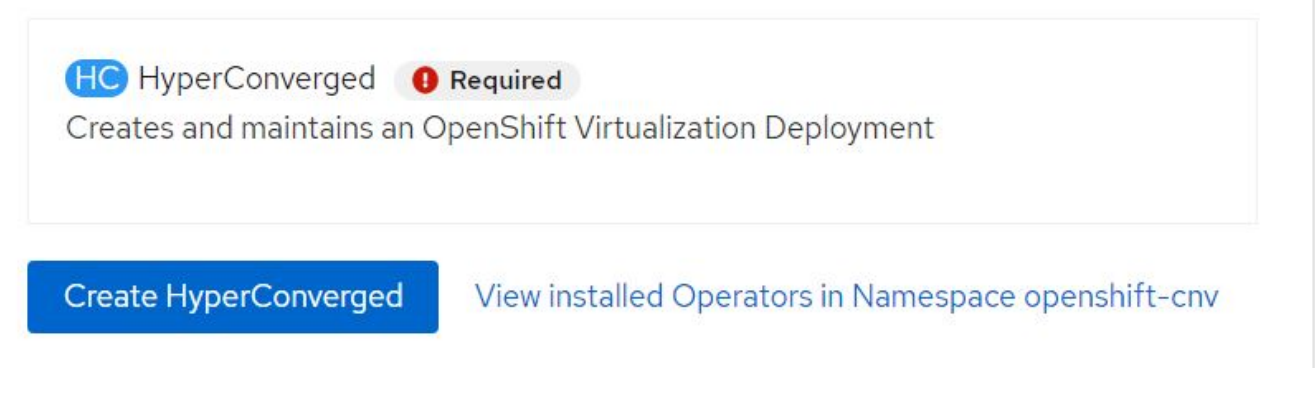

8. 在 Create HyperConverged 屏幕上,单击 Create ,接受所有默认参数。此步骤将开始安装 OpenShift 虚拟 化。

#### Name\*

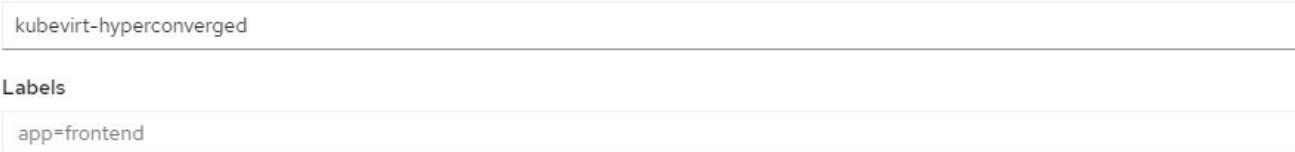

#### Infra

infra HyperConvergedConfig influences the pod configuration (currently only placement) for all the infra components needed on the virtualization enabled cluster but not necessarely directly on each node running VMs/VMIs.

#### Workloads

workloads HyperConvergedConfig influences the pod configuration (currently only placement) of components which need to be running on a node where virtualization workloads should be able to run. Changes to Workloads HyperConvergedConfig can be applied only without existing workload.

#### **Bare Metal Platform**

true

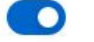

BareMetalPlatform indicates whether the infrastructure is baremetal.

#### **Feature Gates**

featureGates is a map of feature gate flags. Setting a flag to `true` will enable the feature. Setting `false` or removing the feature gate, disables the feature.

#### Local Storage Class Name

LocalStorageClassName the name of the local storage class.

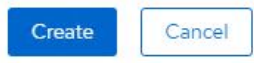

9. 在 OpenShift-cnv 命名空间中的所有 Pod 都变为 running 状态且 OpenShift 虚拟化操作员处于 succeeded 状态后,操作员便可随时使用了。现在,可以在 OpenShift 集群上创建 VM 。

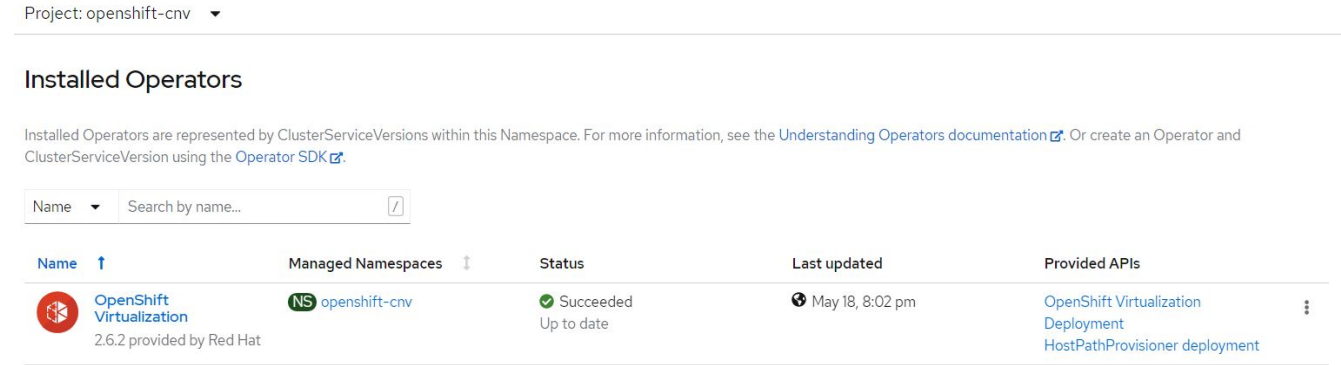

## <span id="page-6-0"></span>工作流

## 工作流:使用 **NetApp ONTAP** 实现 **Red Hat OpenShift** 虚拟化

#### 创建虚拟机

VM 是有状态部署,需要使用卷来托管操作系统和数据。使用 CNV 时,由于 VM 作为 Pod 运行,因此 VM 由

Ñ

 $\mathbf{v}$ 

 $\overline{\phantom{a}}$ 

NetApp ONTAP 上通过 Trident 托管的 PV 提供支持。这些卷作为磁盘连接并存储整个文件系统,包括虚拟机 的启动源。

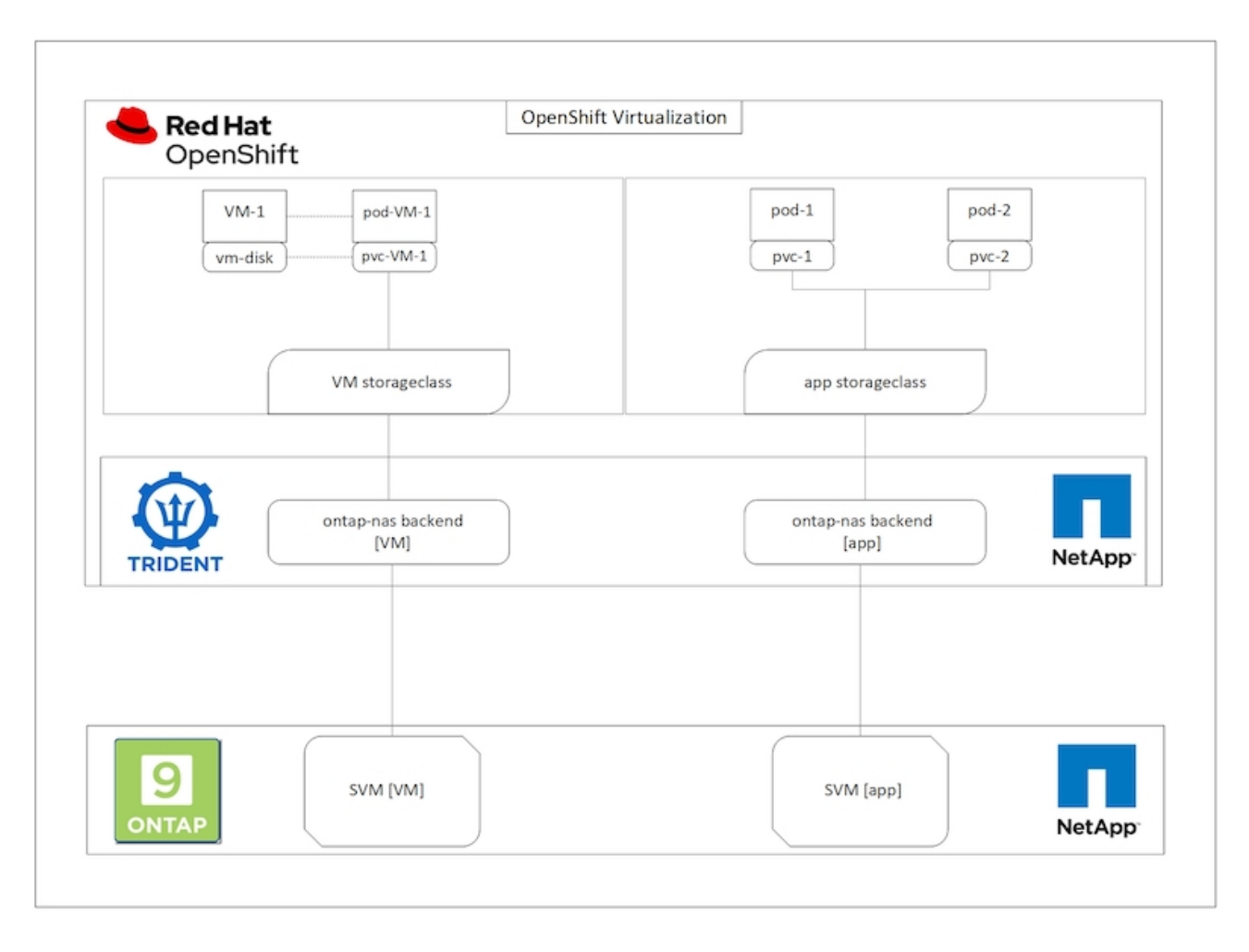

要在 OpenShift 集群上创建虚拟机,请完成以下步骤:

- 1. 导航到工作负载 > 虚拟化 > 虚拟机,然后单击创建 > 使用向导。
- 2. 选择所需的操作系统,然后单击下一步。
- 3. 如果选定操作系统未配置启动源,则必须对其进行配置。对于启动源,选择是要从 URL 还是从注册表导入 操作系统映像,并提供相应的详细信息。展开高级并选择 Trident 支持的 StorageClass 。然后单击下一步。

#### Boot source

This template does not have a boot source. Provide a custom boot source for this CentOS 8.0+ VM virtual machine.

#### Boot source type \*

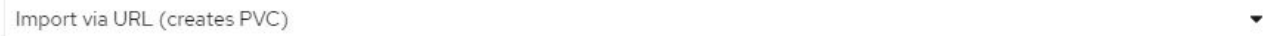

#### Import URL \*

https://access.cdn.redhat.com/content/origin/files/sha256/58/588167f828001e57688ec4b9b31c11a59d532489f527488ebc89ac5e952..

Example: For RHEL, visit the RHEL download page (requires login) and copy the download link URL of the KVM guest image

Mount this as a CD-ROM boot source 3

#### Persistent Volume Claim size \*

5  $GiB -$ 

Ensure your PVC size covers the requirements of the uncompressed image and any other space requirements. More storage can be added later.

#### Advanced

#### Storage class \*

basic (default)

#### Access mode \*

Single User (RWO)

#### Volume mode \*

Filesystem

- 4. 如果选定操作系统已配置启动源, 则可以跳过上一步。
- 5. 在 Review and Create 窗格中, 选择要在其中创建 VM 的项目并提供 VM 详细信息。确保选择了要克隆的启 动源,并使用为选定操作系统分配的相应 PVC 从 CD-ROM 启动。

٠

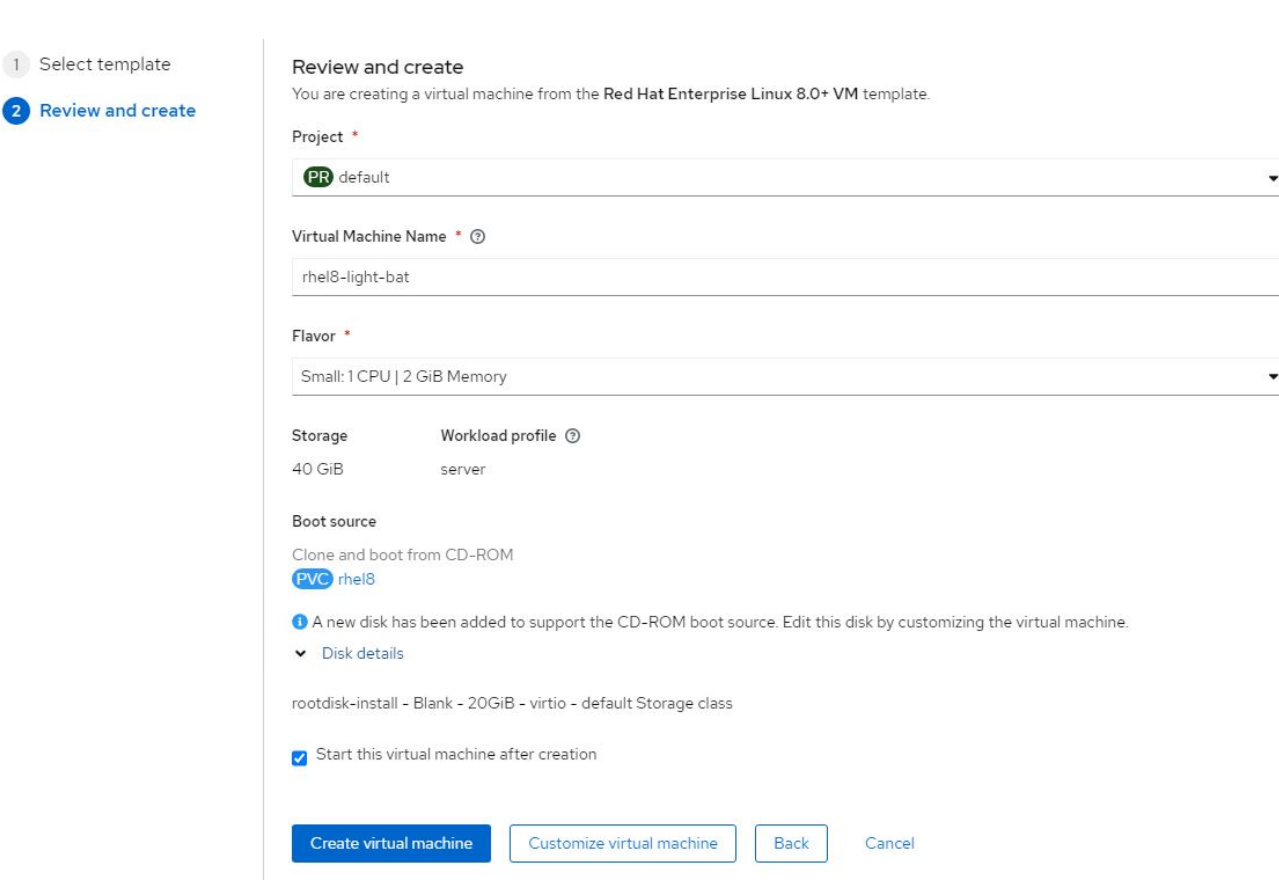

6. 如果要自定义虚拟机,请单击 "Customize Virtual Machine" 并修改所需的参数。

7. 单击 Create Virtual Machine 以创建虚拟机; 此操作将在后台生成相应的 Pod 。

从 URL 或注册表为模板或操作系统配置启动源时,它会在 OpenShift-virtual-os-images 项目中创建一 个 PVC ,并将 KVM 子映像下载到 PVC 。您必须确保模板 PVC 具有足够的已配置空间,以容纳相应操作系统 的 KVM 子映像。然后,使用任何项目中的相应模板创建这些 PVC 时,这些 PVC 会克隆并作为根磁盘附加到虚 拟机中。

## 工作流:使用 **NetApp ONTAP** 实现 **Red Hat OpenShift** 虚拟化

### **VM** 实时迁移

实时迁移是指在不停机的情况下将 VM 实例从 OpenShift 集群中的一个节点迁移到另一个节点的过程。要在 OpenShift 集群中执行实时迁移, VM 必须绑定到具有共享 ReadWriteMany 访问模式的 PVC 。在启用了 NFS 协议的 NetApp ONTAP 集群上配置了 SVM 的 Astra Trident 后端支持对 PVC 的共享 ReadWriteMany 访问。因 此,对于从启用了 NFS 的 SVM 中由 Trident 配置的 StorageClasses 请求具有 PVC 的 VM ,可以在不停机的 情况下进行迁移。

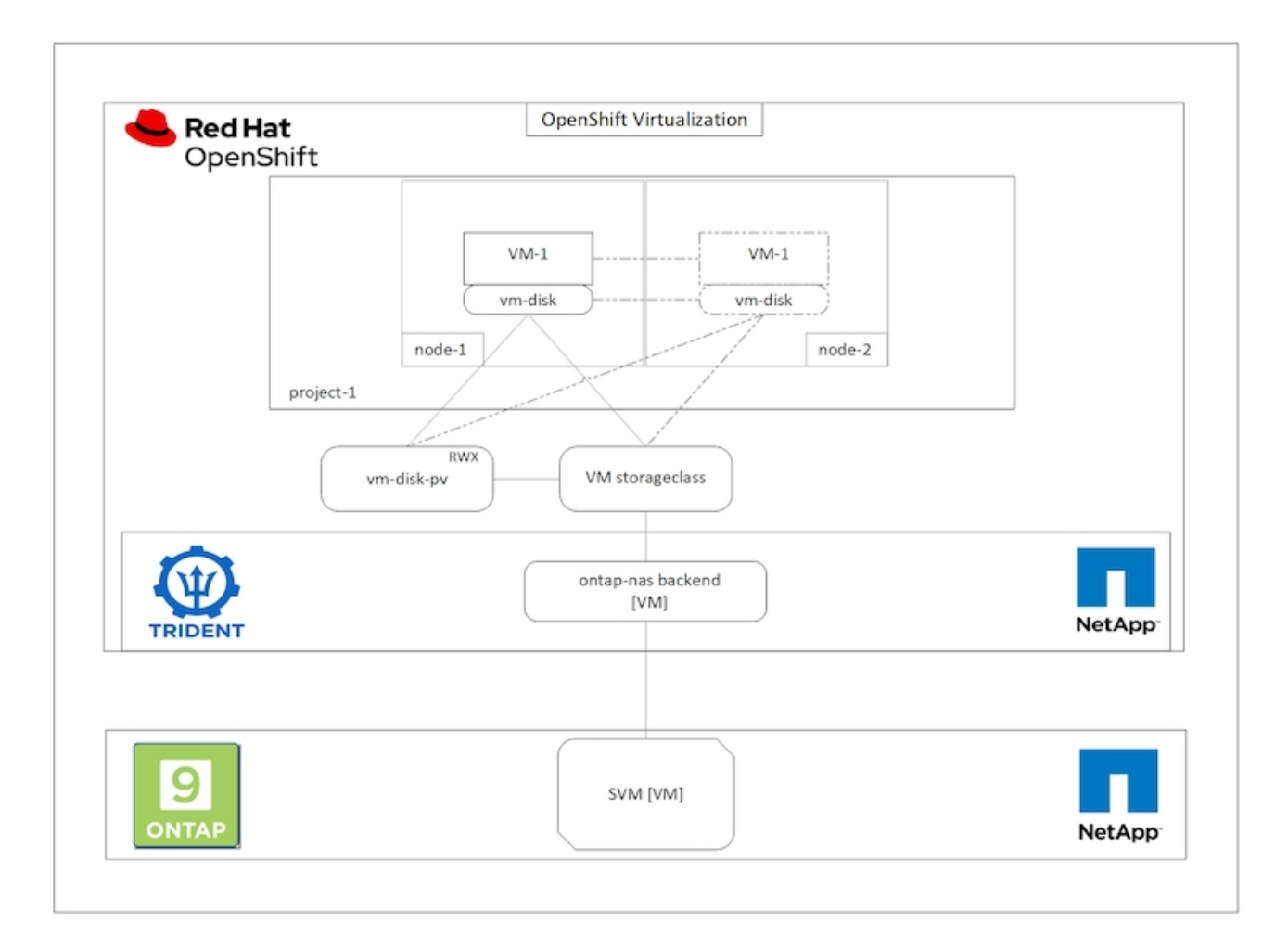

要创建绑定到具有共享 ReadWriteMany 访问权限的 PVC 的 VM ,请执行以下操作:

- 1. 导航到工作负载 > 虚拟化 > 虚拟机,然后单击创建 > 使用向导。
- 2. 选择所需的操作系统,然后单击下一步。假设选定操作系统已配置了启动源。
- 3. 在 Review and Create 窗格中, 选择要在其中创建 VM 的项目并提供 VM 详细信息。确保选择了要克隆的启 动源,并使用为选定操作系统分配的相应 PVC 从 CD-ROM 启动。
- 4. 单击自定义虚拟机,然后单击存储。
- 5. 单击 rootdisk 旁边的省略号,并确保已选择使用 Trident 配置的 storageclass 。展开高级,然后为访问模式 选择共享访问( rwx )。然后单击保存。

## **Edit Disk**

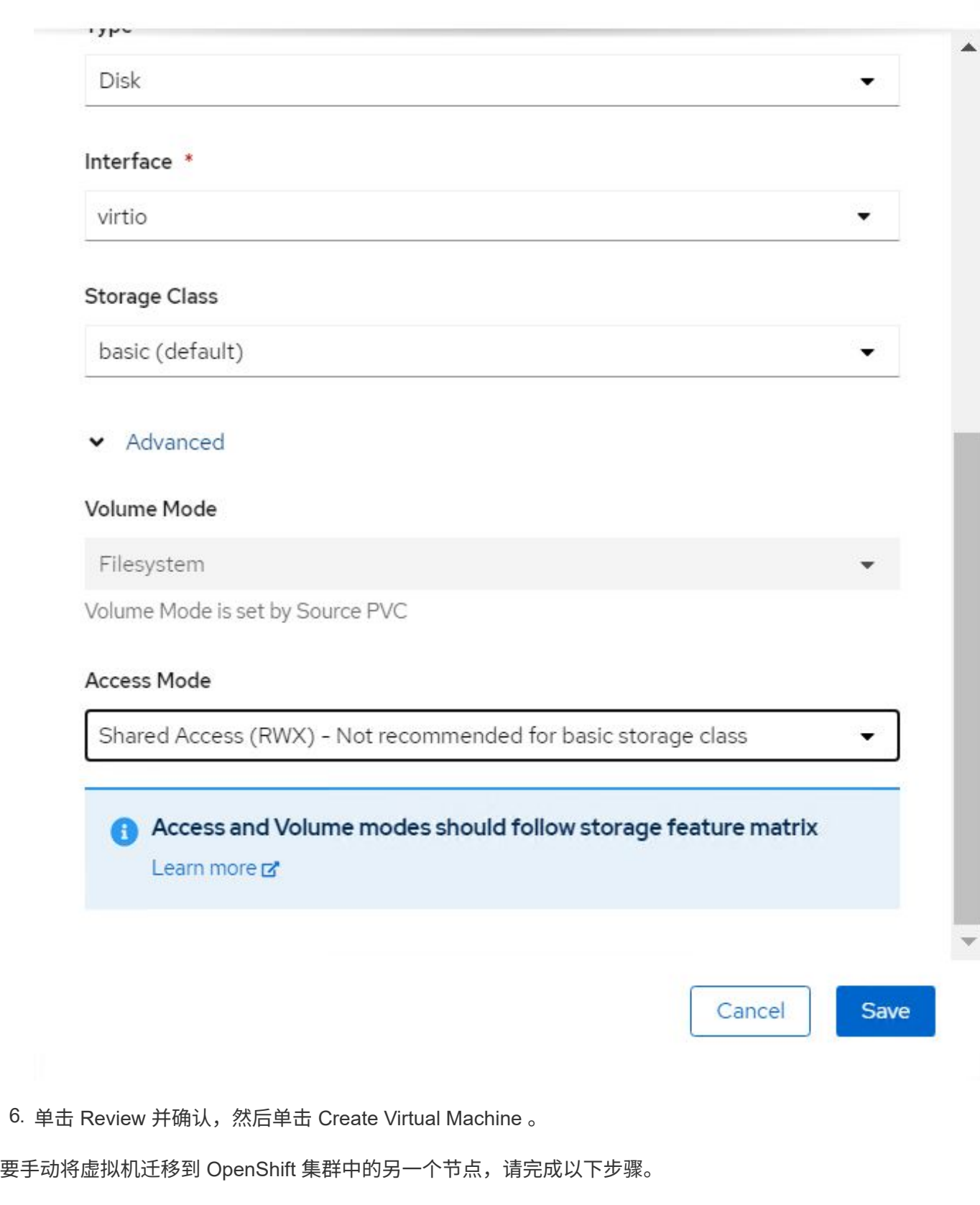

1. 导航到工作负载 > 虚拟化 > 虚拟机。

- 2. 对于要迁移的虚拟机,单击省略号,然后单击迁移虚拟机。
- 3. 当消息弹出时,单击迁移进行确认。

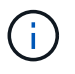

如果 evictionStrategy 设置为 LiveMigrate, 则在将原始节点置于维护模式时, OpenShift 集群中 的 VM 实例会自动迁移到另一节点。

## 工作流:使用 **NetApp ONTAP** 实现 **Red Hat OpenShift** 虚拟化

### **VM** 克隆

通过支持 Astra Trident 的卷 CSI 克隆功能, 可以在 OpenShift 中克隆现有虚拟机。通过 CSI 卷克隆, 可以使用 现有 PVC 作为数据源并通过复制其 PV 来创建新的 PVC 。创建新的 PVC 后,它将作为一个单独的实体运行, 并且不会与源 PVC 建立任何链接或依赖关系。

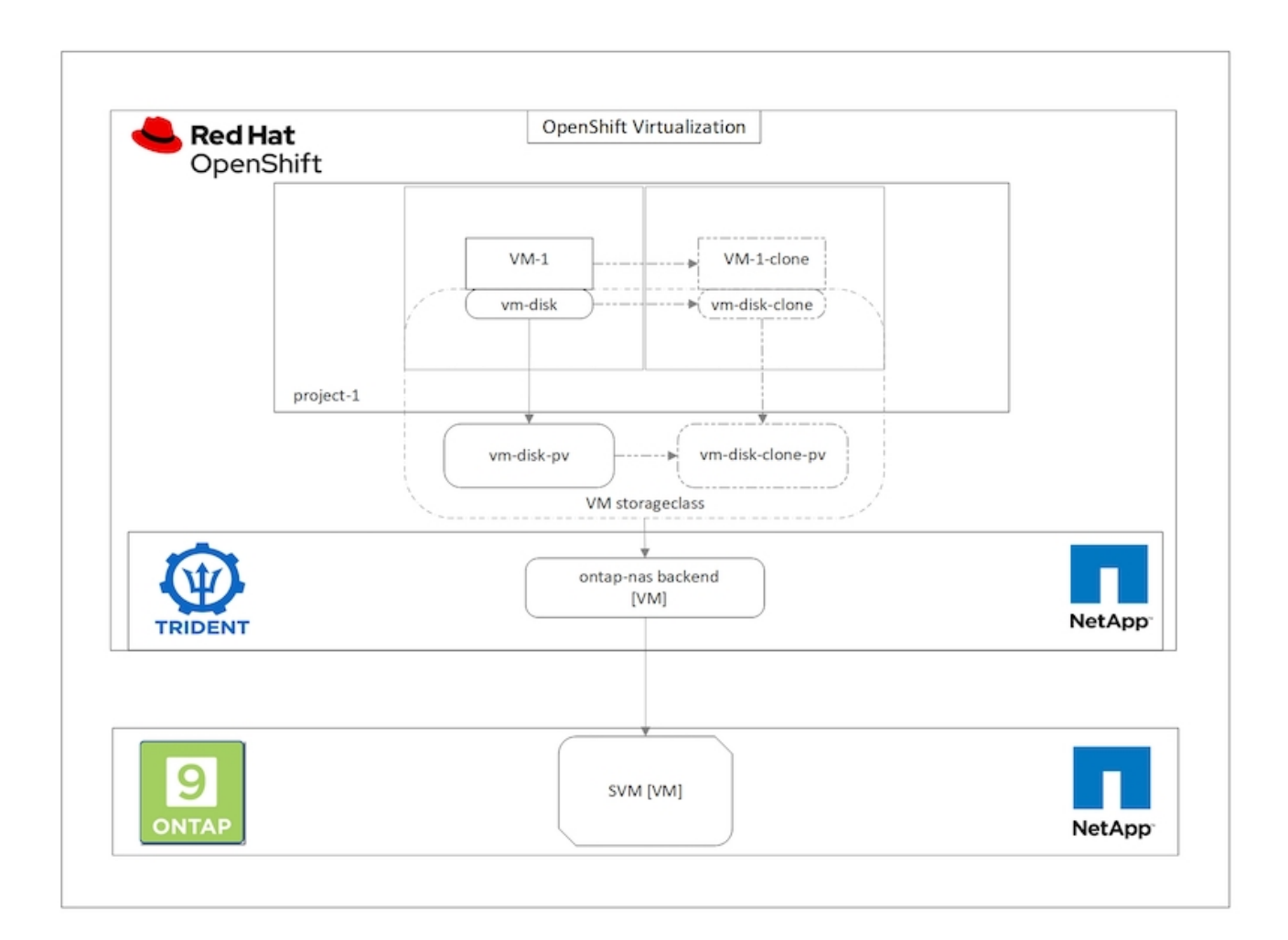

要考虑 CSI 卷克隆的某些限制:

- 1. 源 PVC 和目标 PVC 必须位于同一项目中。
- 2. 在同一存储类中支持克隆。
- 3. 只有当源卷和目标卷使用相同的卷模式设置时,才能执行克隆;例如,一个块卷只能克隆到另一个块卷。

可以通过两种方式克隆 OpenShift 集群中的 VM :

1. 关闭源 VM

2. 使源 VM 保持活动状态

关闭源 **VM**

通过关闭虚拟机克隆现有虚拟机是一项原生 OpenShift 功能,该功能在 Astra Trident 的支持下实施。要克隆虚 拟机,请完成以下步骤。

1. 导航到工作负载 > 虚拟化 > 虚拟机,然后单击要克隆的虚拟机旁边的省略号。

2. 单击克隆虚拟机并提供新虚拟机的详细信息。

## Clone Virtual Machine

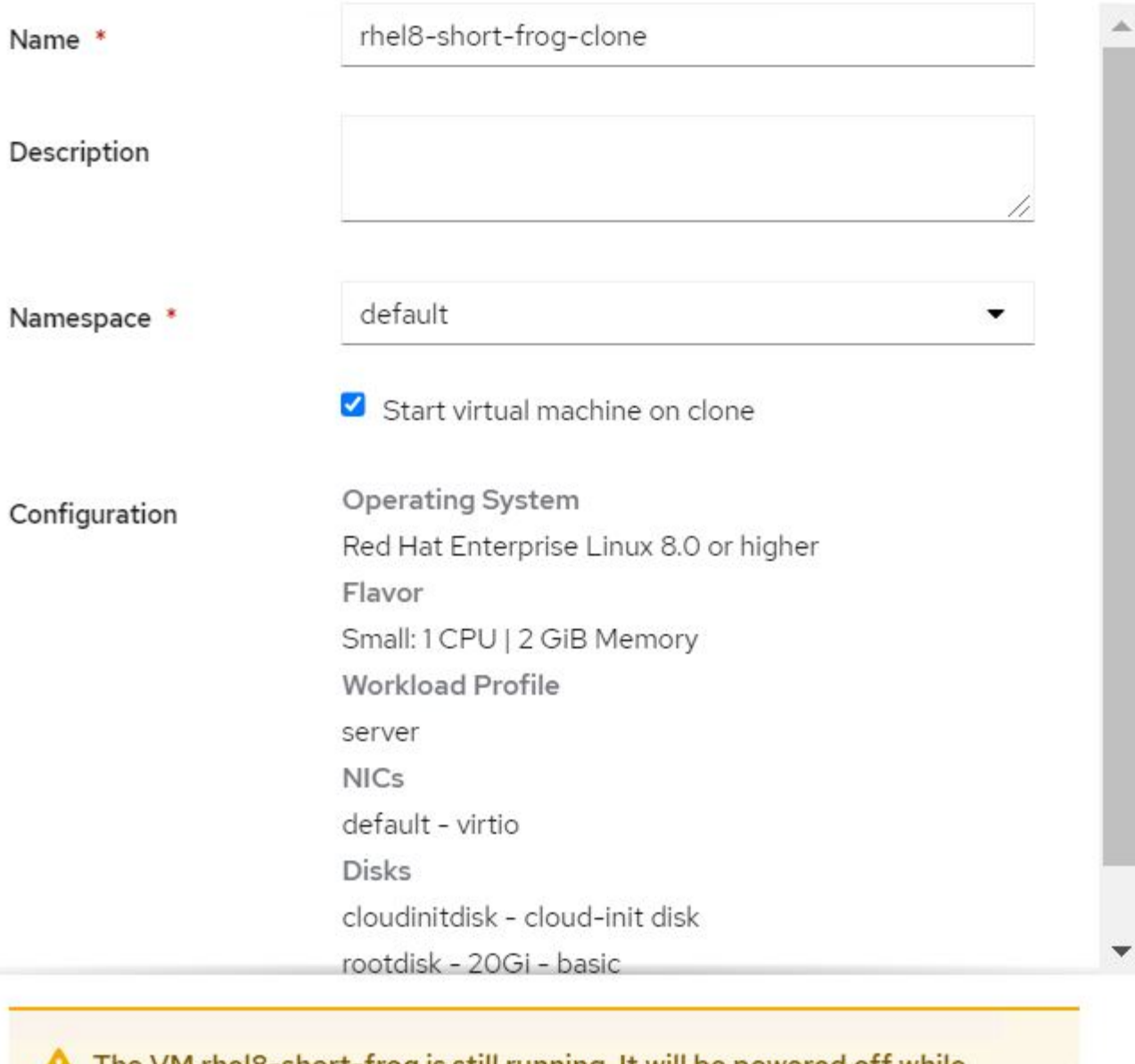

The VM rheI8-short-frog is still running. It will be powered off while cloning.

Cancel

**Clone Virtual Machine** 

3. 单击克隆虚拟机; 此操作将关闭源 VM 并启动克隆 VM 的创建。

4. 完成此步骤后, 您可以访问并验证克隆的虚拟机的内容。

也可以通过克隆源 VM 的现有 PVC ,然后使用克隆的 PVC 创建新 VM 来克隆现有 VM 。此方法不需要关闭源 VM 。要克隆虚拟机而不关闭它,请完成以下步骤。

- 1. 导航到 "Storage">"PersistentVolumeClass", 然后单击附加到源 VM 的 PVC 旁边的省略号。
- 2. 单击克隆 PVC 并提供新 PVC 的详细信息。

## Clone

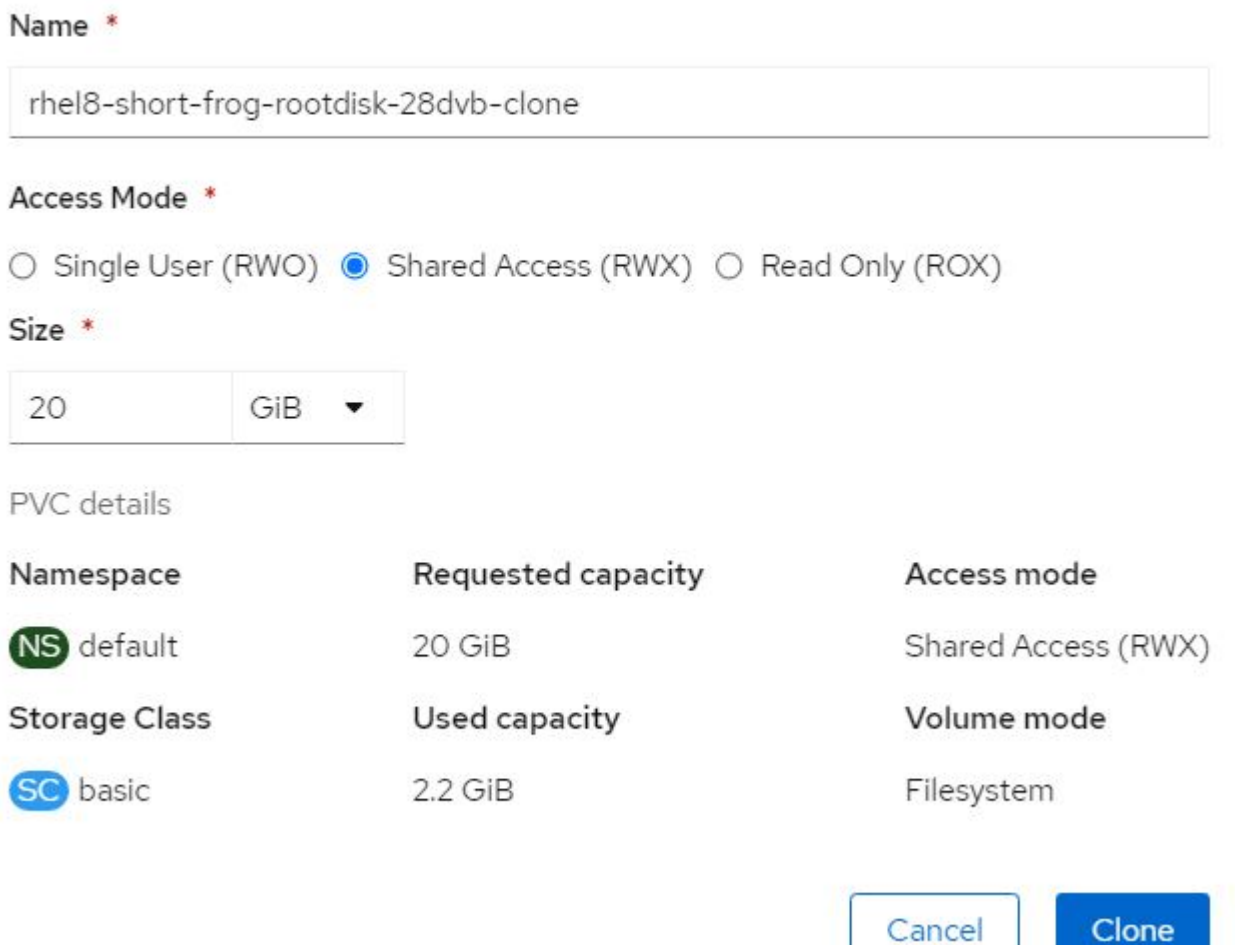

- 3. 然后单击克隆。这样就会为新虚拟机创建一个 PVC 。
- 4. 导航到工作负载 > 虚拟化 > 虚拟机, 然后单击创建 > 使用 YAML 。
- 5. 在规范 > 模板 > 规范 > 卷部分中,附加克隆的 PVC ,而不是容器磁盘。根据您的要求提供新虚拟机的所有 其他详细信息。

```
- name: rootdisk
   persistentVolumeClaim:
      claimName: rhel8-short-frog-rootdisk-28dvb-clone
```
- 6. 单击创建以创建新虚拟机。
- 7. 成功创建 VM 后, 访问并验证新 VM 是否为源 VM 的克隆。

## 工作流:使用 **NetApp ONTAP** 实现 **Red Hat OpenShift** 虚拟化

### 从 **Snapshot** 创建 **VM**

借助 Astra Trident 和 Red Hat OpenShift , 用户可以在所配置的存储类上创建永久性卷的快照。通过此功能, 用户可以创建卷的时间点副本,并使用该副本创建新卷或将同一卷还原到先前的状态。这样可以启用或支持从回 滚到克隆再到数据还原等各种使用情形。

对于 OpenShift 中的 Snapshot 操作,必须定义资源 VolumeSnapshotClass , VolumeSnapshot 和 VolumeSnapshotContent 。

- VolumeSnapshotContent 是从集群中的卷生成的实际快照。它是一种集群范围的资源,类似于用于存储的 PersistentVolume 。
- VolumeSnapshot 是指创建卷快照的请求。它类似于 PersistentVolumeClaim 。
- 管理员可以使用 VolumeSnapshotClass 为 VolumeSnapshot 指定不同的属性。通过此选项,您可以为从同 一卷创建的不同快照设置不同的属性。

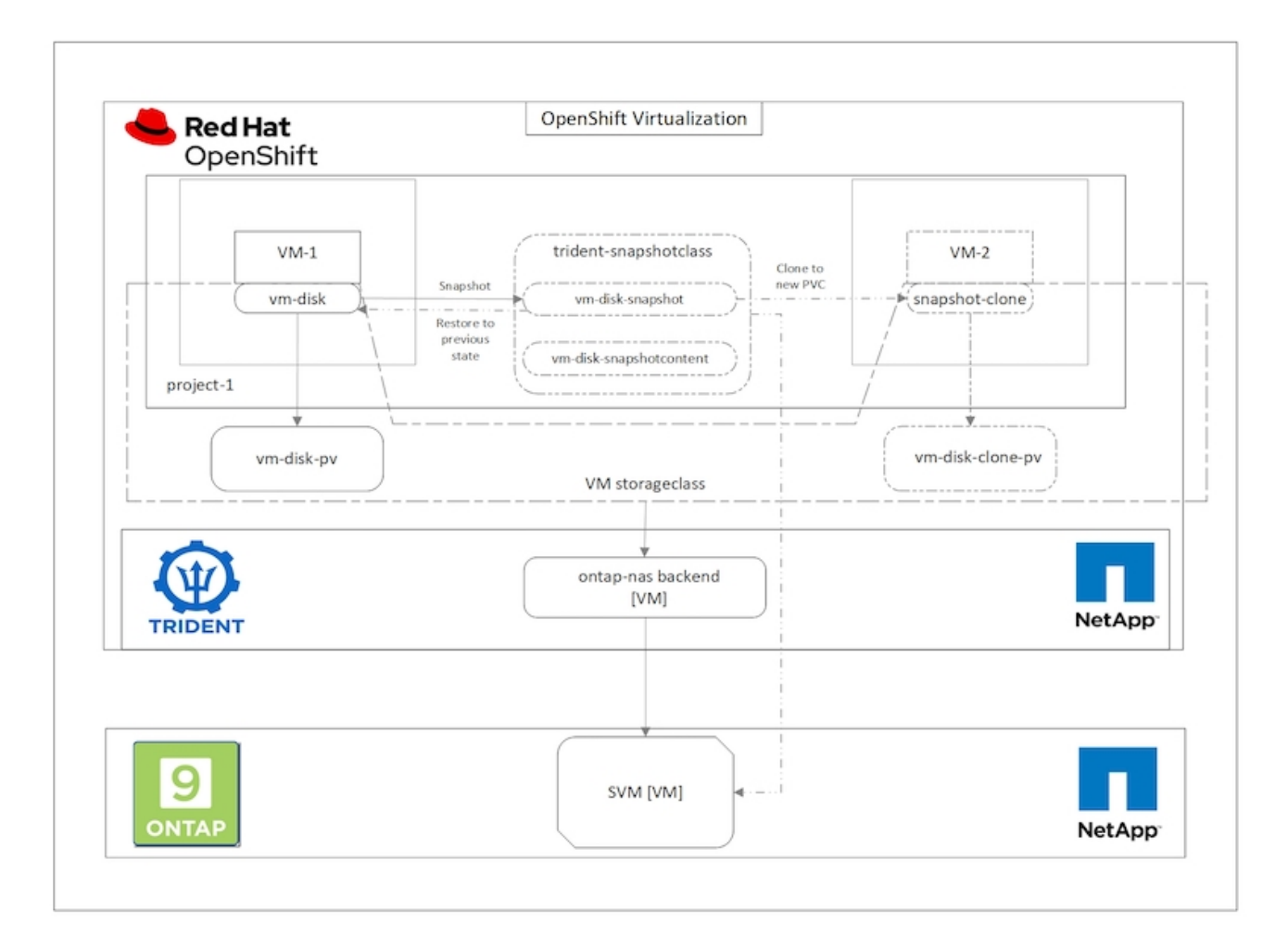

要创建虚拟机的 Snapshot ,请完成以下步骤:

- 1. 创建 VolumeSnapshotClass, 然后使用该类创建 VolumeSnapshot 。导航到 "Storage">"VolumeSnapshotClasss",然后单击 "Create VolumeSnapshotClass" 。
- 2. 输入 Snapshot 类的名称,输入驱动程序的 csi.trident.netapp.io,然后单击创建。

 $17$ 

## Wiew shortcuts

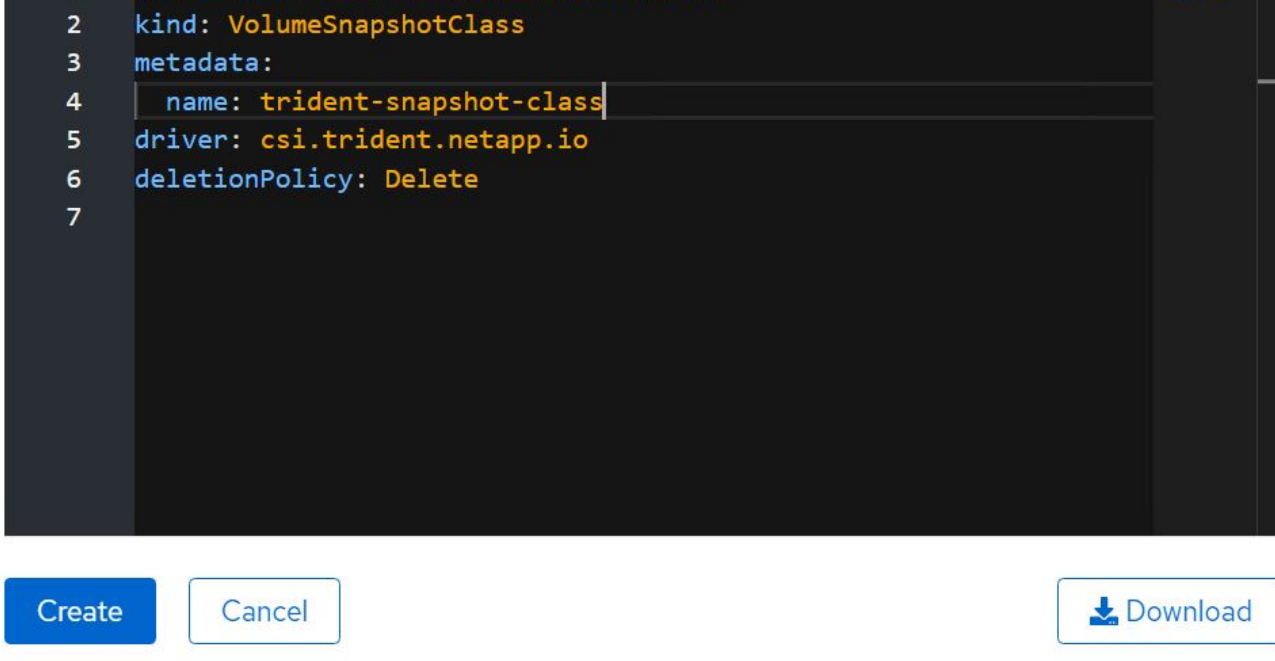

- 3. 确定连接到源 VM 的 PVC, 然后创建该 PVC 的 Snapshot 。导航到 Storage > VolumeSnapshots, 然后单击 Create VolumeSnapshots。
- 4. 选择要为其创建 Snapshot 的 PVC ,输入 Snapshot 的名称或接受默认值,然后选择相应的 VolumeSnapshotClass 。然后单击创建。

apiVersion: snapshot.storage.k8s.io/v1

## Create VolumeSnapshot

PersistentVolumeClaim \*

PVC rhel8-short-frog-rootdisk-28dvb

## Name\*

rhel8-short-frog-rootdisk-28dvb-snapshot

## Snapshot Class \*

**VSC** trident-snapshot-class

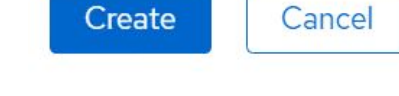

5. 此时将创建 PVC 的快照。

**Edit YAML** 

### 从快照创建新虚拟机

- 1. 首先, 将 Snapshot 还原到新的 PVC 中。导航到存储 > 卷快照, 单击要还原的快照旁边的省略号, 然后单 击还原为新 PVC。
- 2. 输入新 PVC 的详细信息,然后单击还原。这样就会创建一个新的 PVC 。

## Restore as new PVC

When restore action for snapshot rhel8-short-frog-rootdisk-28dvb-snapshot is finished a new crash-consistent PVC copy will be created.

### Name \*

rhel8-short-froq-rootdisk-28dvb-snapshot-restore

### Storage Class \*

**SC** basic

## Access Mode \*

○ Single User (RWO) ● Shared Access (RWX) ○ Read Only (ROX)

### Size \*

20 GiB

VolumeSnapshot details

Created at **3** May 21, 12:46 am

## **Status**

Ready

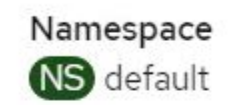

**API** version snapshot.storage.k8s.io/v1

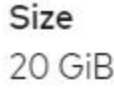

3. 接下来,使用此 PVC 创建一个新虚拟机。导航到工作负载 > 虚拟化 > 虚拟机,然后单击创建 > 使用 YAML  $\circ$ 

- 4. 在规范 > 模板 > 规范 > 卷部分中,指定从 Snapshot 创建的新 PVC ,而不是从容器磁盘创建的新 PVC 。 根据您的要求提供新虚拟机的所有其他详细信息。
	- name: rootdisk persistentVolumeClaim: claimName: rhel8-short-frog-rootdisk-28dvb-snapshot-restore
- 5. 单击创建以创建新虚拟机。
- 6. 成功创建虚拟机后,访问并验证新虚拟机的状态是否与创建快照时使用 PVC 创建快照的虚拟机的状态相 同。

## 工作流:使用 **NetApp ONTAP** 实现 **Red Hat OpenShift** 虚拟化

使用适用于虚拟化的迁移工具包将**VM**从**VMware**迁移到**OpenShift**虚拟化

在本节中、我们将了解如何使用虚拟化迁移工具包(Migration Toolkit for Virtualization、Mtv)将虚拟机从VMware 迁移到在OpenShift容器平台上运行并使用Asta Trident与NetApp ONTAP存储集成的OpenShift虚拟化。

以下视频演示了如何使用ONTAP SAN将RHEL VM从VMware迁移到OpenShift虚拟化以实现永久性存储。

[使用](https://netapp.hosted.panopto.com/Panopto/Pages/Embed.aspx?id=bac58645-dd75-4e92-b5fe-b12b015dc199)[Red Hat VtTM](https://netapp.hosted.panopto.com/Panopto/Pages/Embed.aspx?id=bac58645-dd75-4e92-b5fe-b12b015dc199)[通过](https://netapp.hosted.panopto.com/Panopto/Pages/Embed.aspx?id=bac58645-dd75-4e92-b5fe-b12b015dc199)[NetApp ONTAP](https://netapp.hosted.panopto.com/Panopto/Pages/Embed.aspx?id=bac58645-dd75-4e92-b5fe-b12b015dc199)[存储将](https://netapp.hosted.panopto.com/Panopto/Pages/Embed.aspx?id=bac58645-dd75-4e92-b5fe-b12b015dc199)[VM](https://netapp.hosted.panopto.com/Panopto/Pages/Embed.aspx?id=bac58645-dd75-4e92-b5fe-b12b015dc199)[迁移](https://netapp.hosted.panopto.com/Panopto/Pages/Embed.aspx?id=bac58645-dd75-4e92-b5fe-b12b015dc199)[到](https://netapp.hosted.panopto.com/Panopto/Pages/Embed.aspx?id=bac58645-dd75-4e92-b5fe-b12b015dc199)[OpenShift](https://netapp.hosted.panopto.com/Panopto/Pages/Embed.aspx?id=bac58645-dd75-4e92-b5fe-b12b015dc199)[虚拟化](https://netapp.hosted.panopto.com/Panopto/Pages/Embed.aspx?id=bac58645-dd75-4e92-b5fe-b12b015dc199)

下图简要展示了将VM从VMware迁移到Red Hat OpenShift虚拟化的过程。

## **Migration of VM from VMware to OpenShift Virtualization**

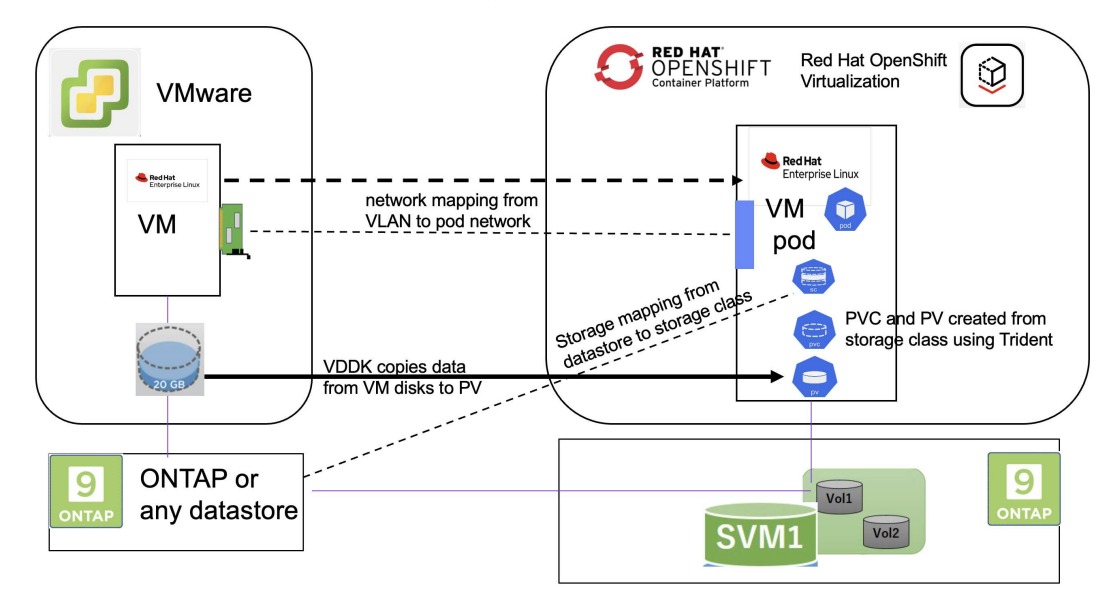

迁移示例的前提条件

在**VMware**上

- 安装了一个使用RHEL 9.3的RHEL 9 VM、并具有以下配置:
	- CPU:2、内存:20 GB、硬盘:20 GB
	- 用户凭据:root用户和管理员用户凭据
- 虚拟机准备就绪后、安装了PostgreSQL服务器。
	- PostgreSQL服务器已启动并启用、可在启动时启动

```
systemctl start postgresql.service`
systemctl enable postgresql.service
The above command ensures that the server can start in the VM in
OpenShift Virtualization after migration
```
◦ 添加了2个数据库、其中添加了1个表和1行。请参见 ["](https://access.redhat.com/documentation/fr-fr/red_hat_enterprise_linux/9/html/configuring_and_using_database_servers/installing-postgresql_using-postgresql)[此处](https://access.redhat.com/documentation/fr-fr/red_hat_enterprise_linux/9/html/configuring_and_using_database_servers/installing-postgresql_using-postgresql)["](https://access.redhat.com/documentation/fr-fr/red_hat_enterprise_linux/9/html/configuring_and_using_database_servers/installing-postgresql_using-postgresql) 有关在RHEL上安装PostgreSQL服务器以及 创建数据库和表条目的说明、请参见。

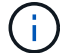

确保启动PostgreSQL服务器并启用服务以在启动时启动。

在**OpenShift**集群上

在安装此版本之前、已完成以下安装:

- OpenShift集群4.13.34
- ["Astra](https://docs.netapp.com/us-en/trident/trident-get-started/kubernetes-deploy.html)[三打](https://docs.netapp.com/us-en/trident/trident-get-started/kubernetes-deploy.html)[23.10."](https://docs.netapp.com/us-en/trident/trident-get-started/kubernetes-deploy.html)
- 为iSCSI启用的集群节点上的多路径(对于ONONTAP SAN存储类)。请参见提供的YAML以创建一个守护进程 集、以便在集群中的每个节点上启用iSCSI。
- 使用iSCSI的ONTAP SAN的三端和存储类。请参见为三元后端和存储类提供的YAML文件。
- ["OpenShift](https://docs.openshift.com/container-platform/4.13/virt/install/installing-virt-web.html) [虚拟化](https://docs.openshift.com/container-platform/4.13/virt/install/installing-virt-web.html)["](https://docs.openshift.com/container-platform/4.13/virt/install/installing-virt-web.html)

要在OpenShift集群节点上安装iSCSI和多路径、请使用下面提供的YAML文件 为**iSCSI**准备群集节点

```
apiVersion: apps/v1
kind: DaemonSet
metadata:
    namespace: trident
    name: trident-iscsi-init
    labels:
      name: trident-iscsi-init
spec:
    selector:
      matchLabels:
        name: trident-iscsi-init
    template:
```

```
  metadata:
        labels:
          name: trident-iscsi-init
      spec:
        hostNetwork: true
        serviceAccount: trident-node-linux
        initContainers:
        - name: init-node
          command:
            - nsenter
          - --mount=/proc/1/ns/mnt
          - -  - sh
          - -cargs: ["$(STARTUP SCRIPT)"]
          image: alpine:3.7
          env:
        - name: STARTUP SCRIPT
            value: |
               #! /bin/bash
             sudo yum install -y lsscsi iscsi-initiator-utils sg3 utils
device-mapper-multipath
               rpm -q iscsi-initiator-utils
             sudo sed -i 's/^\(node.session.scan\).*/\1 = manual/'
/etc/iscsi/iscsid.conf
               cat /etc/iscsi/initiatorname.iscsi
             sudo mpathconf --enable --with multipathd y --find multipaths
n
            sudo systemctl enable --now iscsid multipathd
            sudo systemctl enable --now iscsi
          securityContext:
            privileged: true
        hostPID: true
        containers:
        - name: wait
          image: k8s.gcr.io/pause:3.1
        hostPID: true
        hostNetwork: true
        tolerations:
        - effect: NoSchedule
          key: node-role.kubernetes.io/master
    updateStrategy:
      type: RollingUpdate
```
使用以下YAML文件创建使用ONTAP SAN存储的三元后端配置 **iSCSI**的三端

```
apiVersion: v1
kind: Secret
metadata:
   name: backend-tbc-ontap-san-secret
type: Opaque
stringData:
 username: <username>
 password: <password>
---
apiVersion: trident.netapp.io/v1
kind: TridentBackendConfig
metadata:
   name: ontap-san
spec:
   version: 1
    storageDriverName: ontap-san
  managementLIF: < management LIF>
   backendName: ontap-san
    svm: <SVM name>
    credentials:
      name: backend-tbc-ontap-san-secret
```
### 使用以下YAML文件创建要使用ONTAP SAN存储的三元存储类配置 用于**iSCSI**的三级存储类

```
apiVersion: storage.k8s.io/v1
kind: StorageClass
metadata:
   name: ontap-san
provisioner: csi.trident.netapp.io
parameters:
   backendType: "ontap-san"
    media: "ssd"
    provisioningType: "thin"
    snapshots: "true"
allowVolumeExpansion: true
```
#### 安装**Mst**

现在、您可以安装适用于虚拟化的迁移工具包(Migration Toolkit for Virtualization、简称为迁移工具包)。请参阅 提供的说明 ["](https://access.redhat.com/documentation/en-us/migration_toolkit_for_virtualization/2.5/html/installing_and_using_the_migration_toolkit_for_virtualization/installing-the-operator)[此处](https://access.redhat.com/documentation/en-us/migration_toolkit_for_virtualization/2.5/html/installing_and_using_the_migration_toolkit_for_virtualization/installing-the-operator)["](https://access.redhat.com/documentation/en-us/migration_toolkit_for_virtualization/2.5/html/installing_and_using_the_migration_toolkit_for_virtualization/installing-the-operator) 有关安装的帮助。

虚拟化迁移工具包(Migration Toolkit for Virtualization、Tmb)用户界面集成到OpenShift Web控制台中。 您可以参考 ["](https://access.redhat.com/documentation/en-us/migration_toolkit_for_virtualization/2.5/html/installing_and_using_the_migration_toolkit_for_virtualization/migrating-vms-web-console#mtv-ui_mtv)[此处](https://access.redhat.com/documentation/en-us/migration_toolkit_for_virtualization/2.5/html/installing_and_using_the_migration_toolkit_for_virtualization/migrating-vms-web-console#mtv-ui_mtv)["](https://access.redhat.com/documentation/en-us/migration_toolkit_for_virtualization/2.5/html/installing_and_using_the_migration_toolkit_for_virtualization/migrating-vms-web-console#mtv-ui_mtv) 开始使用用户界面执行各种任务。

### 创建源提供程序

要将RHEL VM从VMware迁移到OpenShift虚拟化、您需要先为VMware创建源提供程序。请参阅说明 ["](https://access.redhat.com/documentation/en-us/migration_toolkit_for_virtualization/2.5/html/installing_and_using_the_migration_toolkit_for_virtualization/migrating-vms-web-console#adding-providers)[此处](https://access.redhat.com/documentation/en-us/migration_toolkit_for_virtualization/2.5/html/installing_and_using_the_migration_toolkit_for_virtualization/migrating-vms-web-console#adding-providers)["](https://access.redhat.com/documentation/en-us/migration_toolkit_for_virtualization/2.5/html/installing_and_using_the_migration_toolkit_for_virtualization/migrating-vms-web-console#adding-providers) 以 创建源提供程序。

要创建VMware源提供程序、您需要满足以下条件:

- vCenter URL
- vCenter凭据
- vCenter Server指纹
- 存储库中的VDDK映像

### 创建源提供程序的示例:

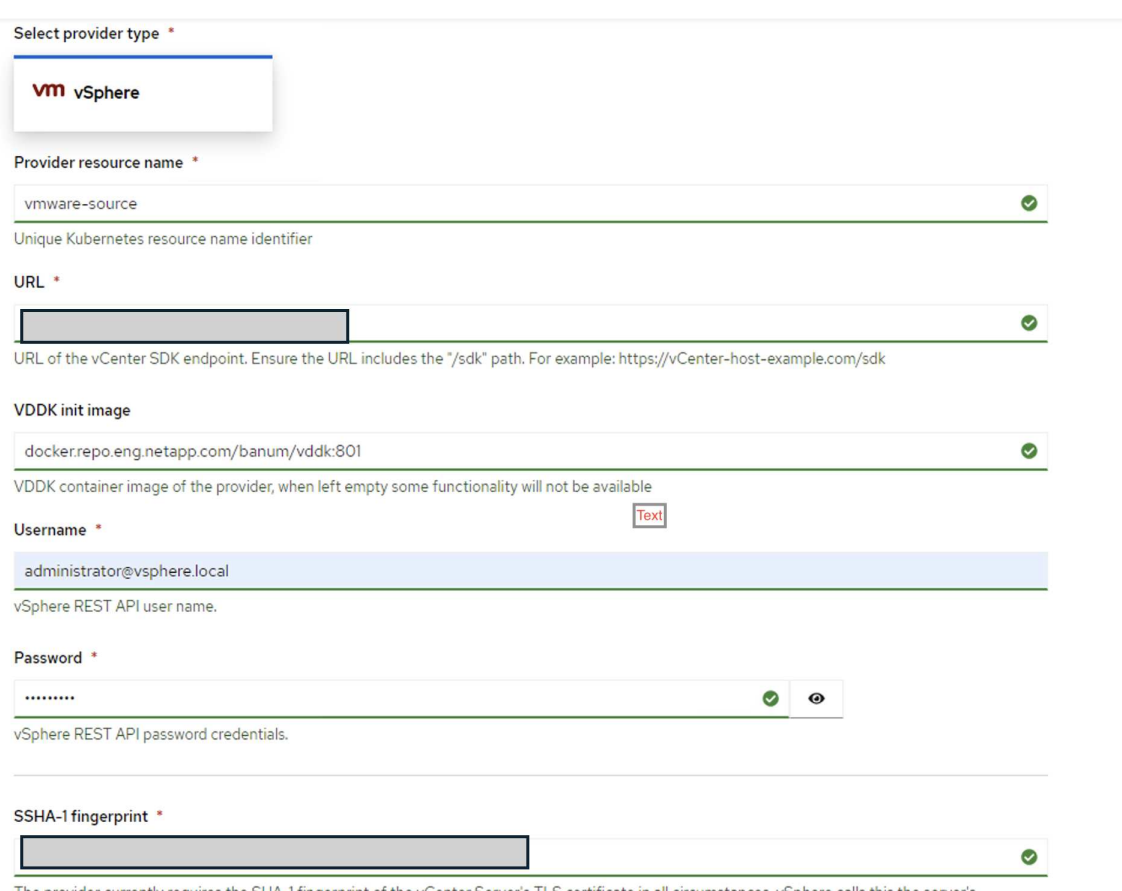

The provider currently requires the SHA-1 fingerprint of the vCenter Server's TLS certificate in all circumstances. vSphere calls this the server's thumbprint.

#### Skip certificate validation

 $\overline{\mathbf{z}}$ 

 $\bigcap$ 

虚拟化迁移工具包(Migration Toolkit for Virtualization、Mv)使用VMware虚拟磁盘开发工具 包(Virtual Disk Development Kit、VDDK) SDK来加快从VMware vSphere传输虚拟磁盘的速度。 因此、强烈建议创建VDDK映像、尽管这是可选的。 要使用此功能、请下载VMware虚拟磁盘开发工具包(VDDK)、构建VDDK映像、然后将VDDK映 像推送到映像注册表。

按照提供的说明进行操作 ["](https://access.redhat.com/documentation/en-us/migration_toolkit_for_virtualization/2.5/html/installing_and_using_the_migration_toolkit_for_virtualization/prerequisites#creating-vddk-image_mtv)[此处](https://access.redhat.com/documentation/en-us/migration_toolkit_for_virtualization/2.5/html/installing_and_using_the_migration_toolkit_for_virtualization/prerequisites#creating-vddk-image_mtv)["](https://access.redhat.com/documentation/en-us/migration_toolkit_for_virtualization/2.5/html/installing_and_using_the_migration_toolkit_for_virtualization/prerequisites#creating-vddk-image_mtv) 创建VDDK映像并将其推送到可从OpenShift集群访问的注册表。

创建目标提供程序

由于OpenShift虚拟化提供程序是源提供程序、因此会自动添加主机集群。

创建迁移计划

按照提供的说明进行操作 ["](https://access.redhat.com/documentation/en-us/migration_toolkit_for_virtualization/2.5/html/installing_and_using_the_migration_toolkit_for_virtualization/migrating-vms-web-console#creating-migration-plan_mtv)[此处](https://access.redhat.com/documentation/en-us/migration_toolkit_for_virtualization/2.5/html/installing_and_using_the_migration_toolkit_for_virtualization/migrating-vms-web-console#creating-migration-plan_mtv)["](https://access.redhat.com/documentation/en-us/migration_toolkit_for_virtualization/2.5/html/installing_and_using_the_migration_toolkit_for_virtualization/migrating-vms-web-console#creating-migration-plan_mtv) 以创建迁移计划。

创建计划时,如果尚未创建,则需要创建以下内容:

- 用于将源网络映射到目标网络的网络映射。
- 用于将源数据存储库映射到目标存储类的存储映射。为此、您可以选择ONTAP SAN存储类。 创建迁移计划后,该计划的状态应显示\*Ready\*,现在您应该能够\*Start\*该计划。

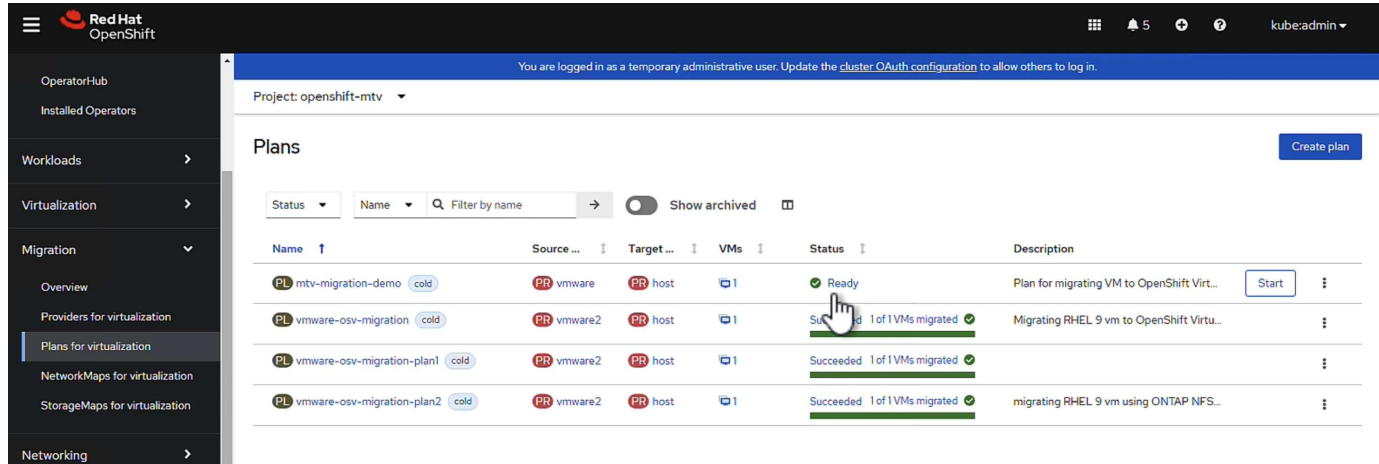

单击\*Start\*将运行一系列步骤来完成虚拟机的迁移。

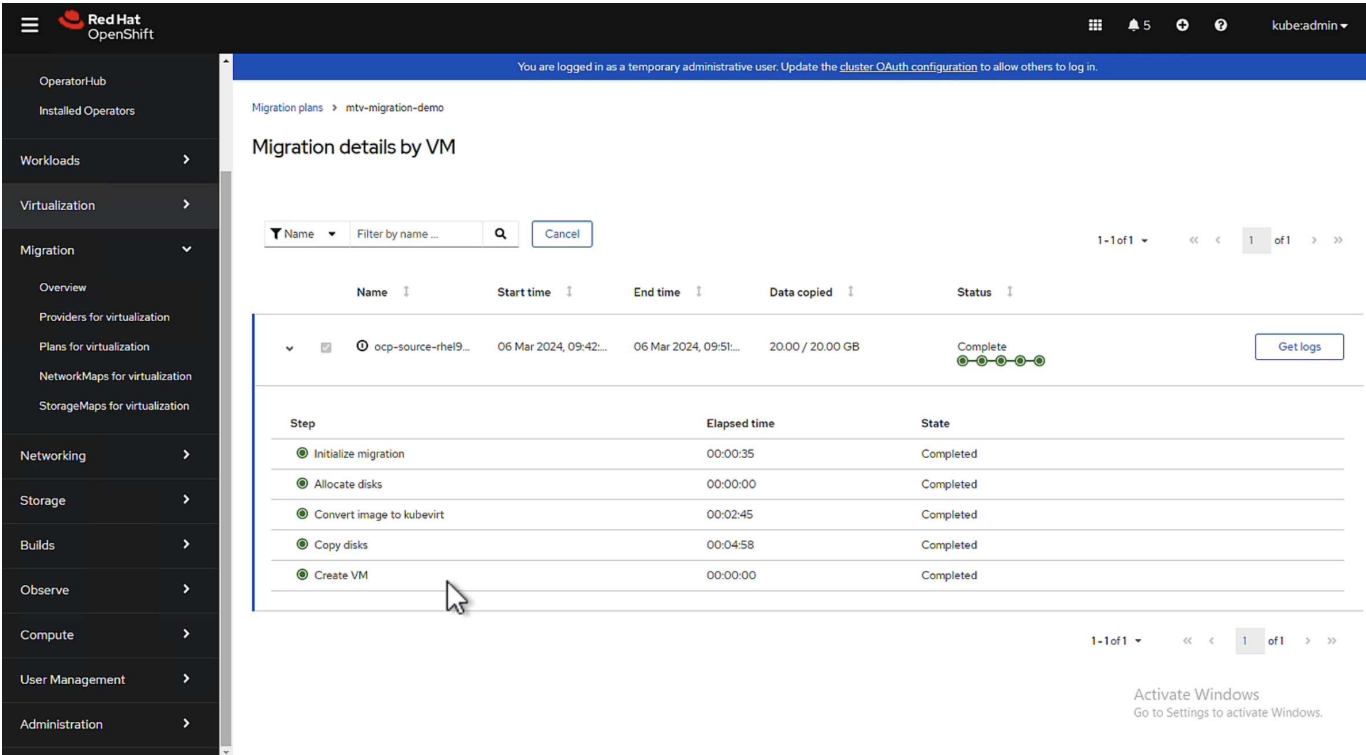

完成所有步骤后,您可以通过单击左侧导航菜单中"Virtualization"(虚拟化)下的\*virtual Machines\*来查看迁移 的VM。

其中提供了访问虚拟机的说明 ["](https://docs.openshift.com/container-platform/4.13/virt/virtual_machines/virt-accessing-vm-consoles.html)[此处](https://docs.openshift.com/container-platform/4.13/virt/virtual_machines/virt-accessing-vm-consoles.html)["](https://docs.openshift.com/container-platform/4.13/virt/virtual_machines/virt-accessing-vm-consoles.html)。

您可以登录到虚拟机并验证pos正在 使用的数据库的内容。此表中的数据库、表和条目应与在源VM上创建的相 同。

#### 版权信息

版权所有 © 2024 NetApp, Inc.。保留所有权利。中国印刷。未经版权所有者事先书面许可,本文档中受版权保 护的任何部分不得以任何形式或通过任何手段(图片、电子或机械方式,包括影印、录音、录像或存储在电子检 索系统中)进行复制。

从受版权保护的 NetApp 资料派生的软件受以下许可和免责声明的约束:

本软件由 NetApp 按"原样"提供,不含任何明示或暗示担保,包括但不限于适销性以及针对特定用途的适用性的 隐含担保,特此声明不承担任何责任。在任何情况下,对于因使用本软件而以任何方式造成的任何直接性、间接 性、偶然性、特殊性、惩罚性或后果性损失(包括但不限于购买替代商品或服务;使用、数据或利润方面的损失 ;或者业务中断),无论原因如何以及基于何种责任理论,无论出于合同、严格责任或侵权行为(包括疏忽或其 他行为),NetApp 均不承担责任,即使已被告知存在上述损失的可能性。

NetApp 保留在不另行通知的情况下随时对本文档所述的任何产品进行更改的权利。除非 NetApp 以书面形式明 确同意,否则 NetApp 不承担因使用本文档所述产品而产生的任何责任或义务。使用或购买本产品不表示获得 NetApp 的任何专利权、商标权或任何其他知识产权许可。

本手册中描述的产品可能受一项或多项美国专利、外国专利或正在申请的专利的保护。

有限权利说明:政府使用、复制或公开本文档受 DFARS 252.227-7013 (2014 年 2 月)和 FAR 52.227-19 (2007 年 12 月)中"技术数据权利 — 非商用"条款第 (b)(3) 条规定的限制条件的约束。

本文档中所含数据与商业产品和/或商业服务(定义见 FAR 2.101)相关,属于 NetApp, Inc. 的专有信息。根据 本协议提供的所有 NetApp 技术数据和计算机软件具有商业性质,并完全由私人出资开发。 美国政府对这些数 据的使用权具有非排他性、全球性、受限且不可撤销的许可,该许可既不可转让,也不可再许可,但仅限在与交 付数据所依据的美国政府合同有关且受合同支持的情况下使用。除本文档规定的情形外,未经 NetApp, Inc. 事先 书面批准,不得使用、披露、复制、修改、操作或显示这些数据。美国政府对国防部的授权仅限于 DFARS 的第 252.227-7015(b)(2014 年 2 月)条款中明确的权利。

商标信息

NetApp、NetApp 标识和 <http://www.netapp.com/TM> 上所列的商标是 NetApp, Inc. 的商标。其他公司和产品名 称可能是其各自所有者的商标。